# 重庆工业职业技术学院 二级部门自行采购 **操** 的复数人名英格兰人姓氏拉斯特的变体 にんじょう たいじょう かんじょう かいしゃく かいしゃ かいしゃ かいしゃ かいしゃ かいしゃ かいしゃ かいしゃ

こうしょう こうしゃ こうしゃ こうしゃ こうしゃ こうしゃ こうしゃ こうしゃ 册

采购人使用

**2021-05-07**

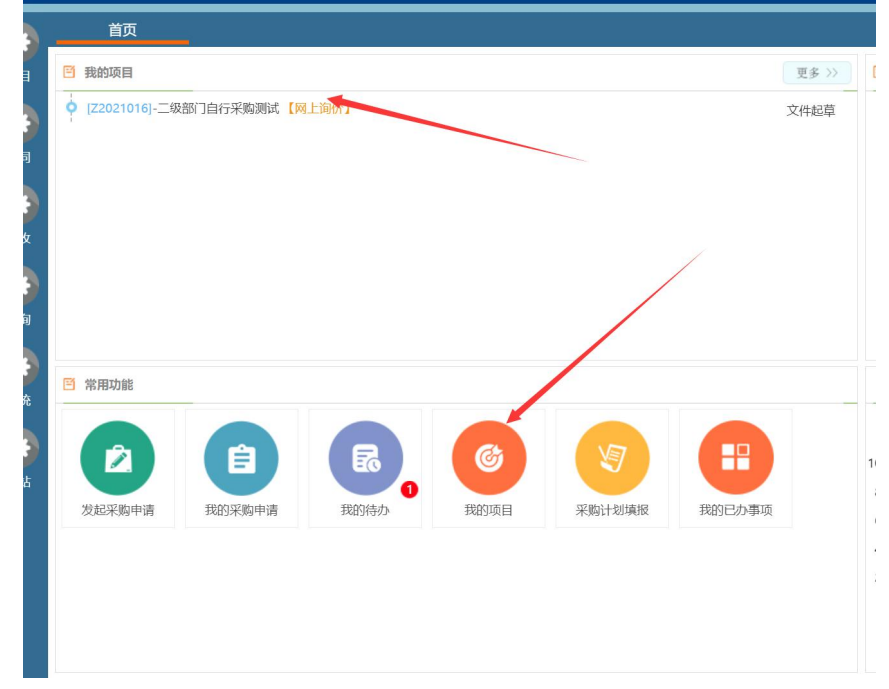

当采购申请审核完成后在系统首页,我的项目里面可以看到自己提交的项目

## 点击项目出现如下图:

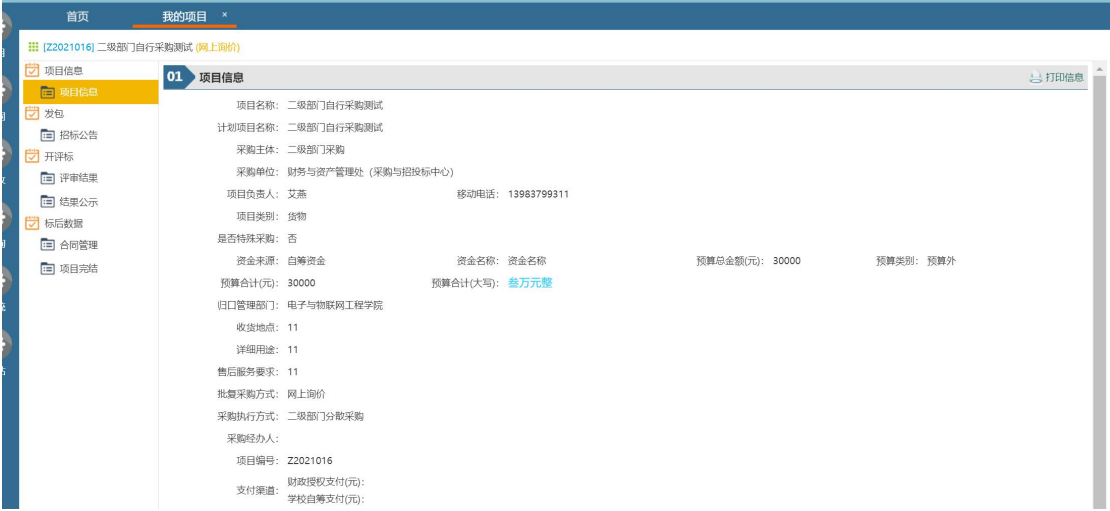

# 二级部门自行采购分三种情况:

# 一、采购方式为"云平台"时请按下面步骤操作

#### **1**、评审结果

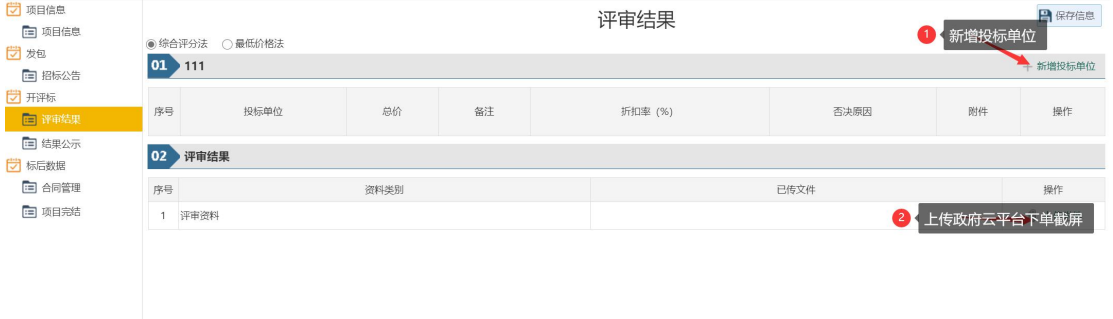

## **2**、合同管理

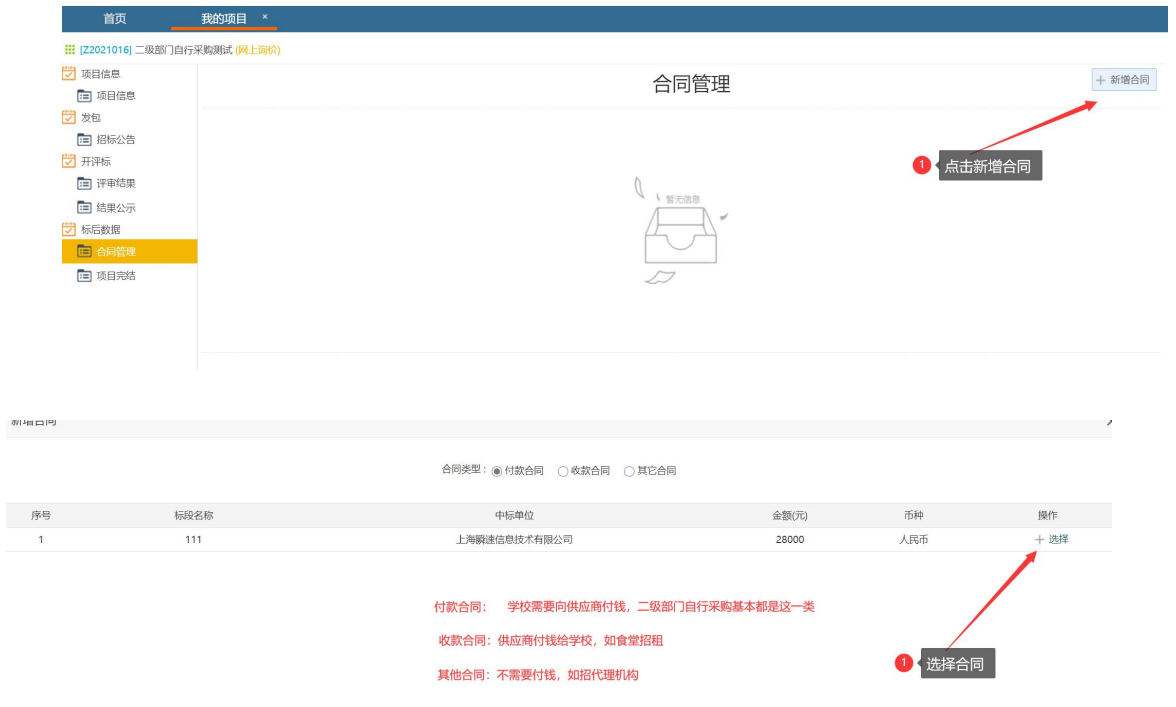

#### 2.1 评审结果里面录入中标单位后点击合同管理,新增合同

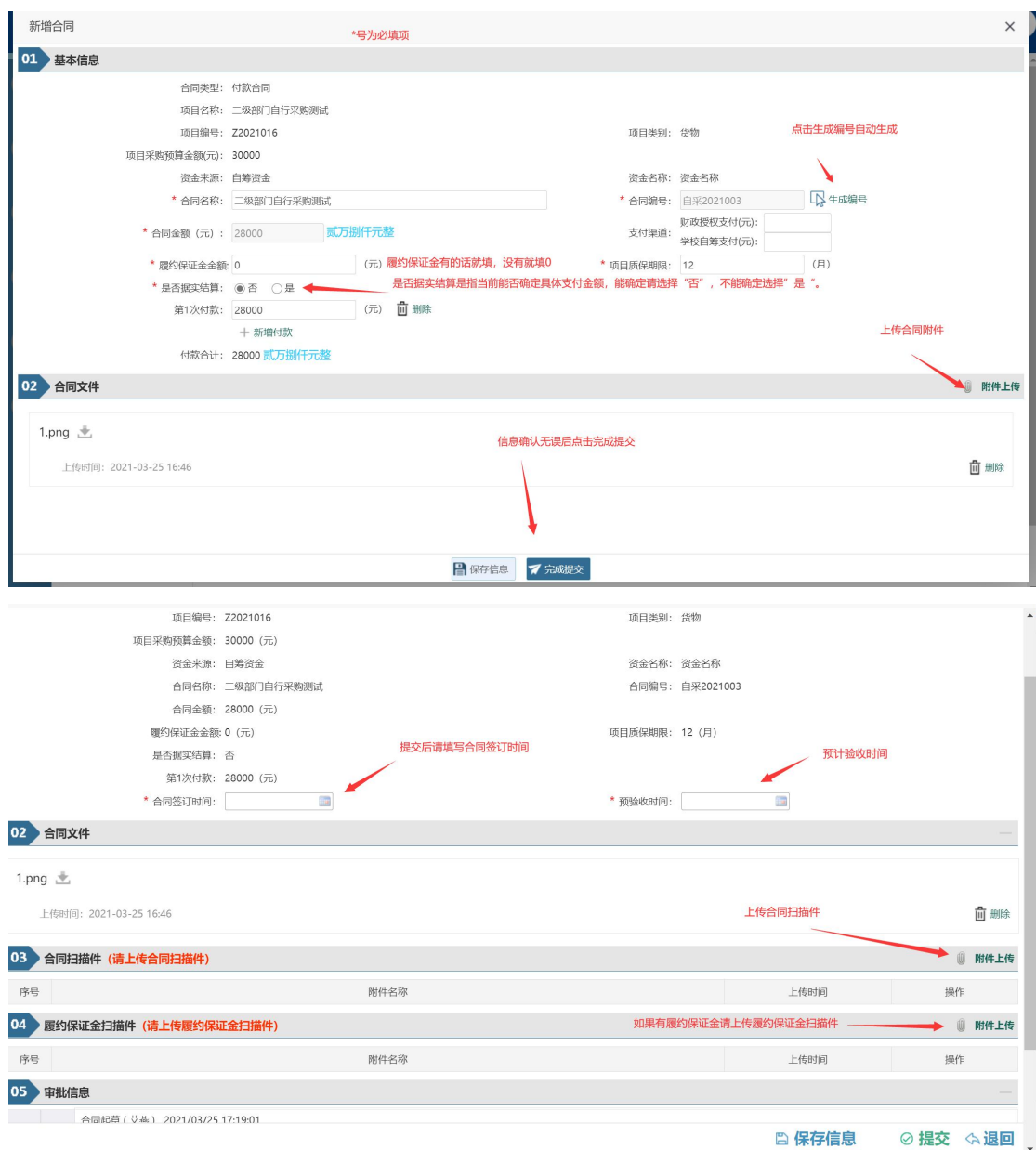

3、合同送审

流程:项目负责人—》项目部门负责人—》党政办阅知

4、合同审核完毕后供应商在平台发起验收申请(请在重庆工业职业技术学院招 标采购网服务指南里下载供应商操作指南) <http://cgyzb.cqipc.edu.cn:9666/bszn/index.chtml> 注:验申请和支付申均由供应商登录系统发起

5、供应商打印及上传验收报告 供应商提交验收申请,项目部门负责人审核同意后到供应商上传资料环节

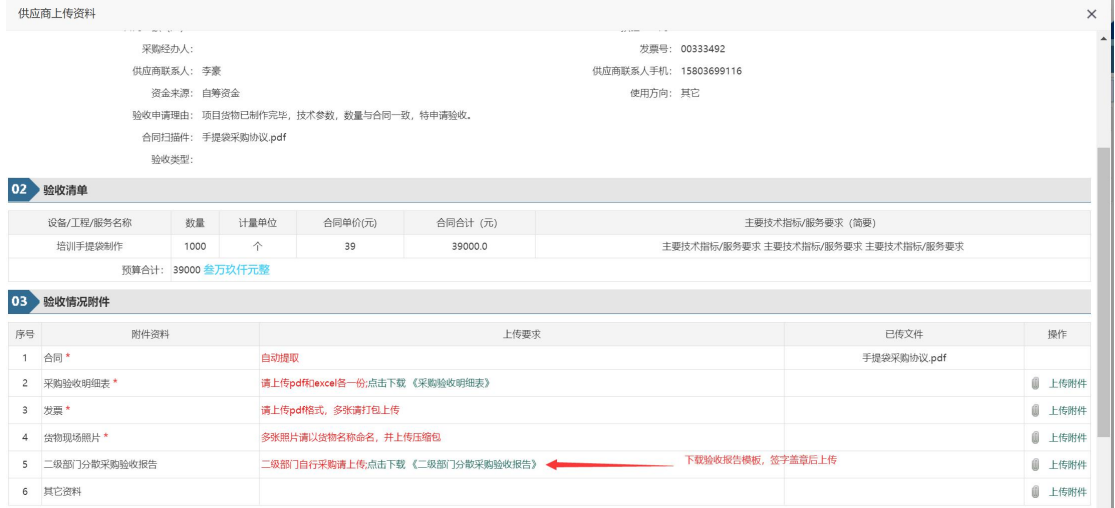

## 6、验收完毕后供应商在平台发起支付申请 在左侧项目里面点击合同支付

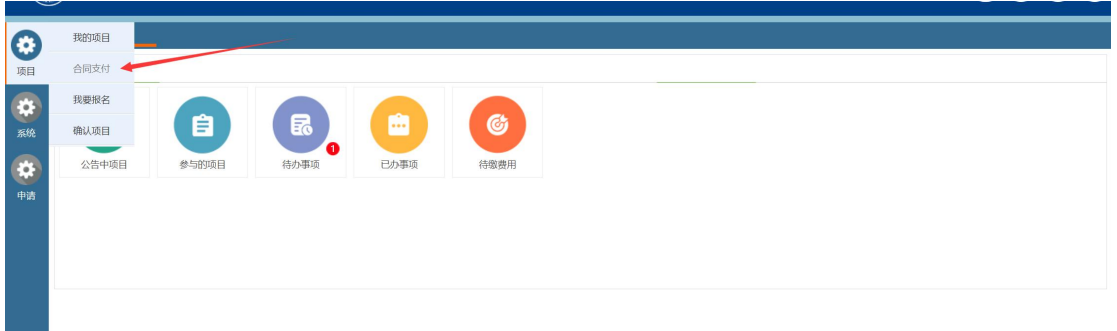

找到需要支付的项目点击编辑

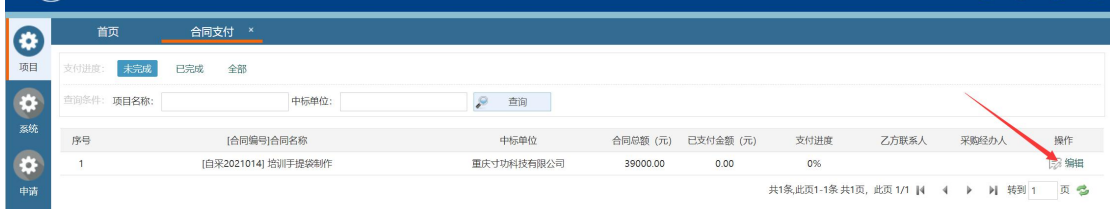

找到对应支付,点击右侧发起支付(合同款支付必须是验收过的才能发起,履约 保证金支付必须到期后才能发起)

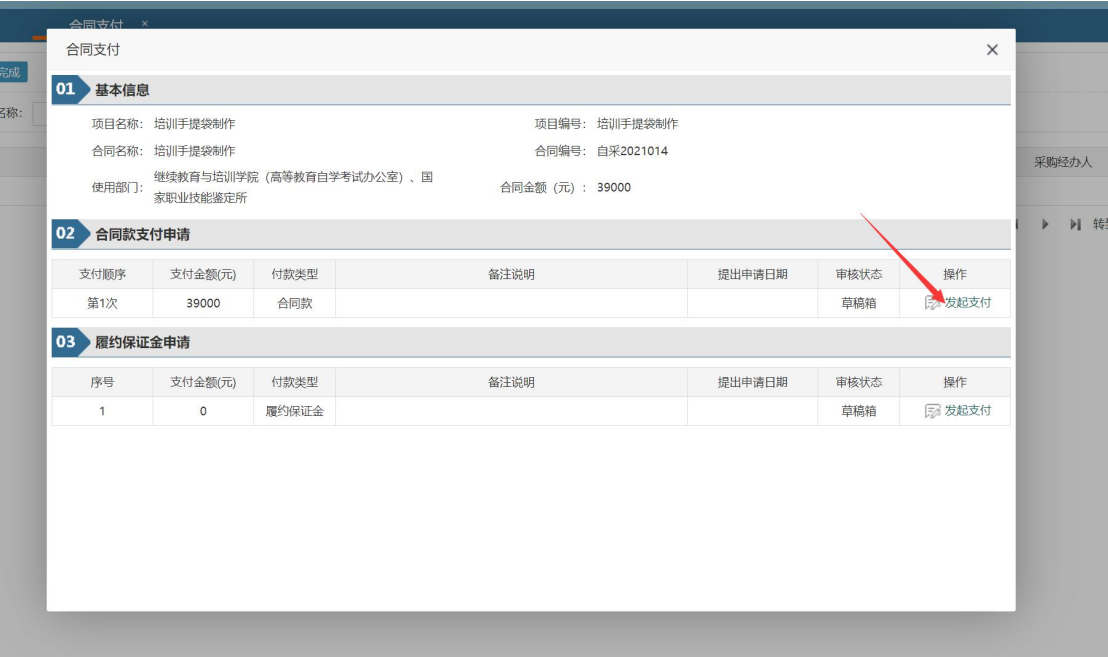

## 7、供应商打印支付申请 文付申请审核通过后点击编辑

г

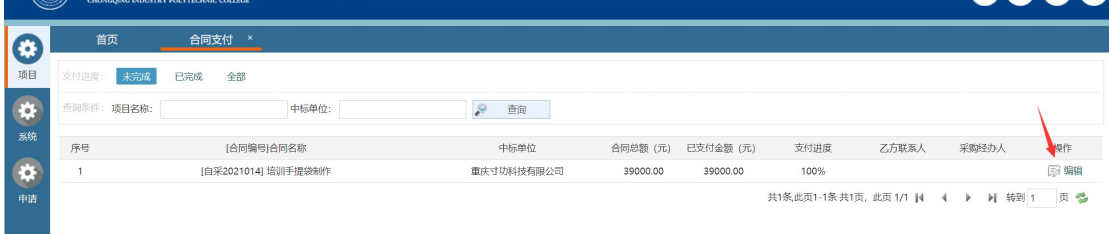

## 找到对应的支付记录,如果审核状态为"审核通过"点击详情打印支付申请表

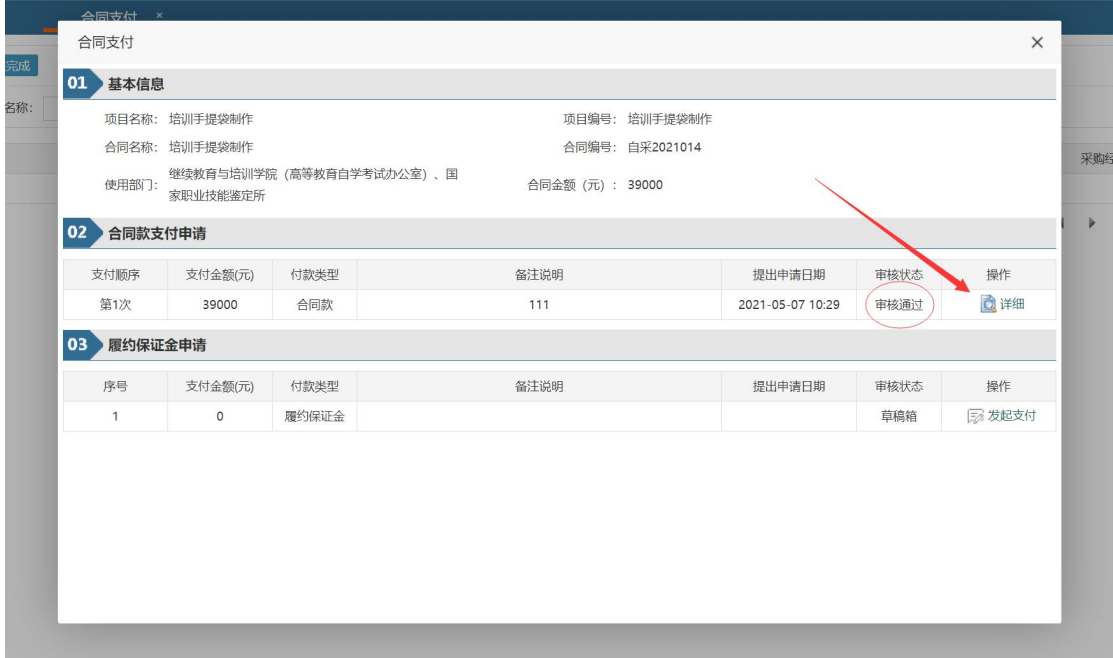

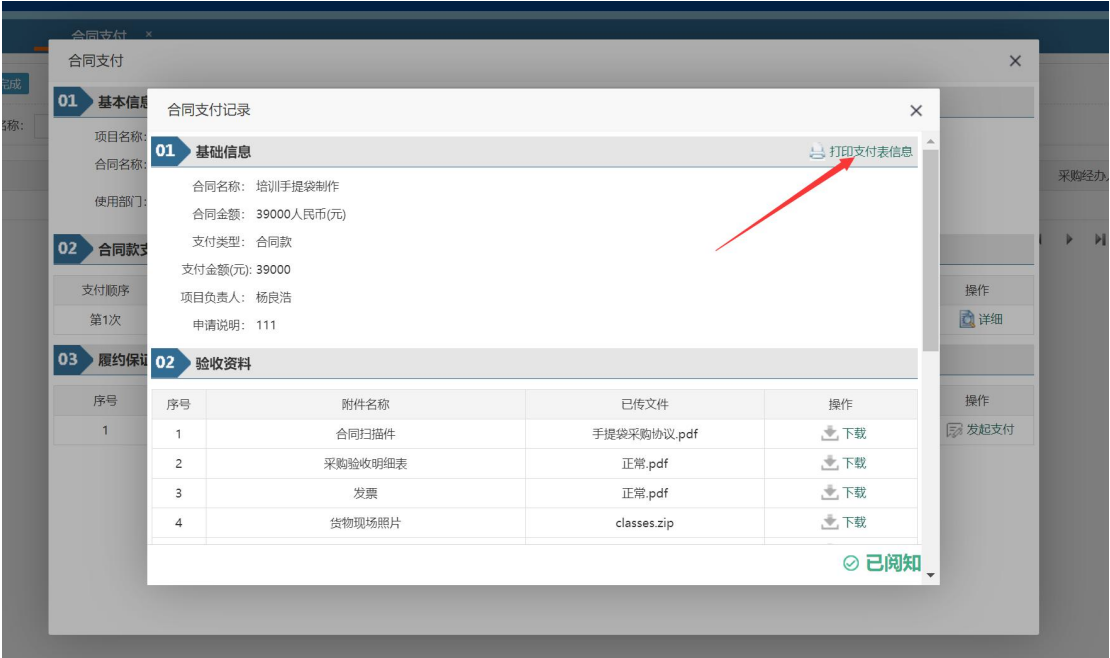

打印支付申请表请使用:360 浏览器/谷歌浏览器/火狐浏览器/Microsoft dege 浏 览器,并在设置里面勾选背影图形(同一台电脑勾选一次即可)

采购项目资金支付申请表

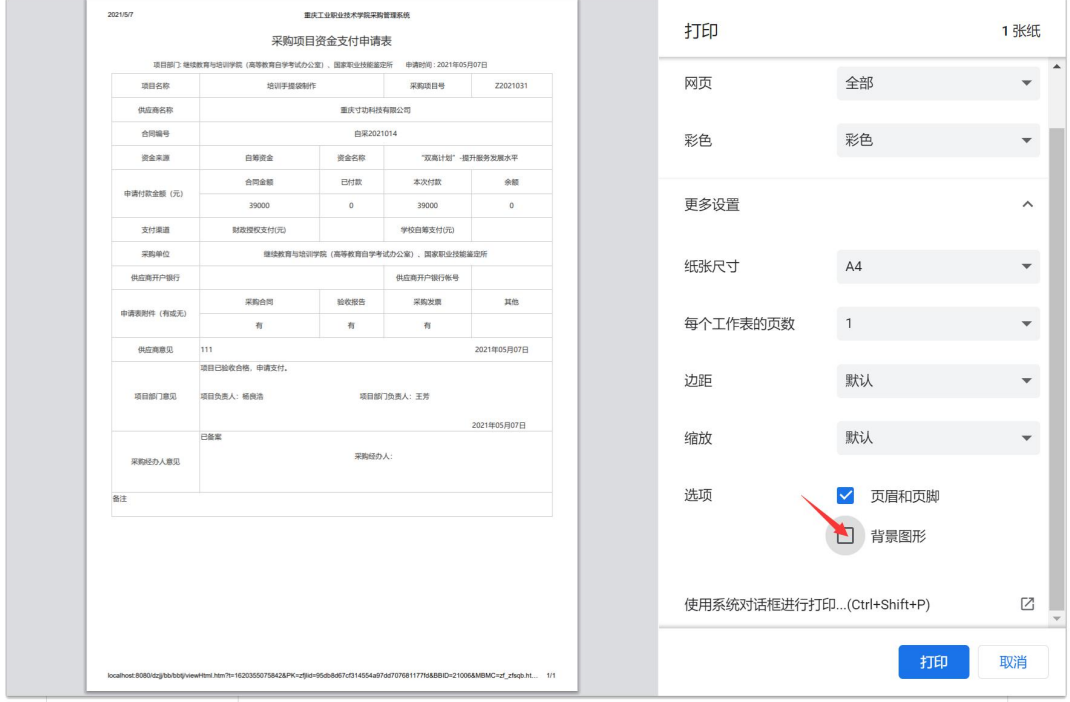

如果有履约保证金支付操作同上

## 二、采购方式为"网上询价"时请按下面步骤操作

采购方式为网上询价,必须在学校招标采购系统中发布招标公告、结果公告,并 上传评审过程资料原件扫描件

## 、招标公告

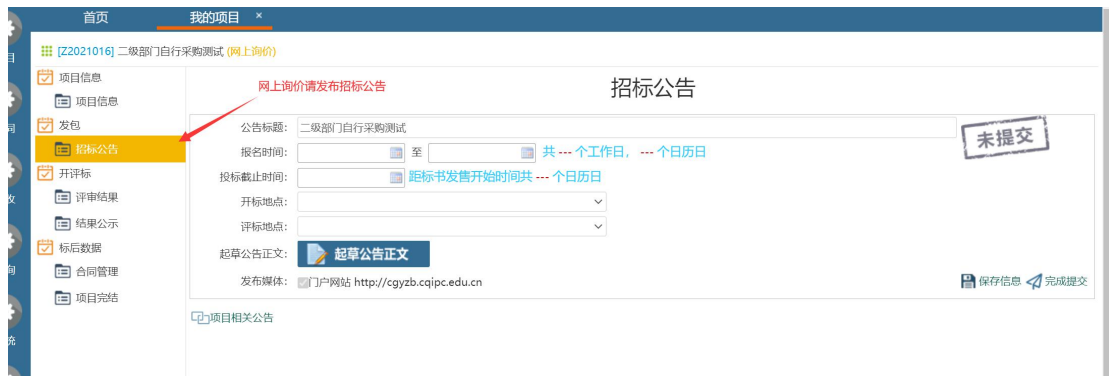

## 、评审结果

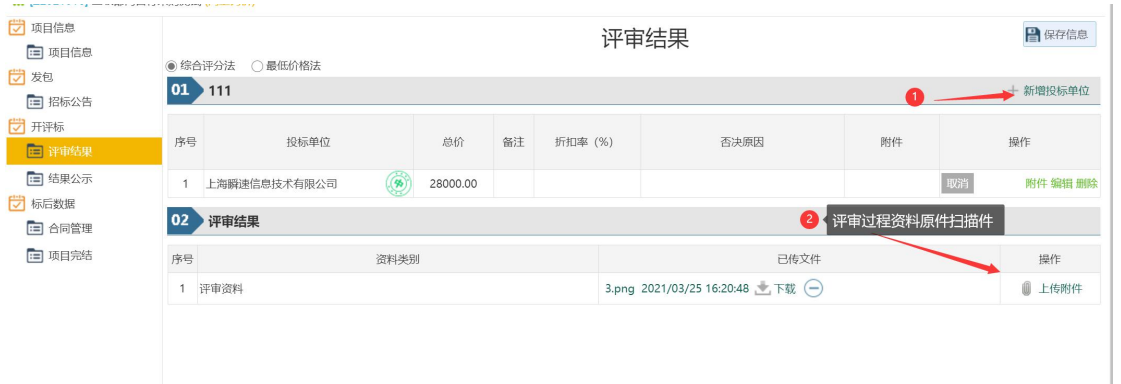

## 、结果公示

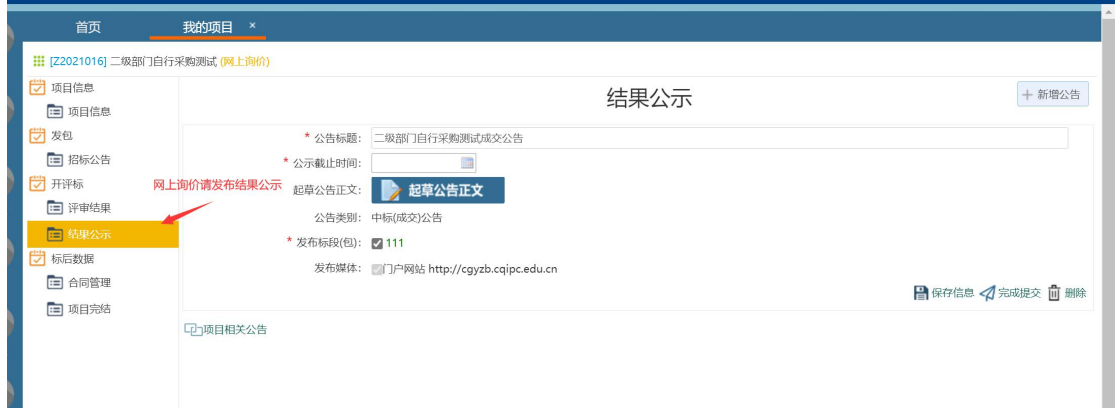

## 、合同管理

2.1 评审结果里面录入中标单位后点击合同管理,新增合同

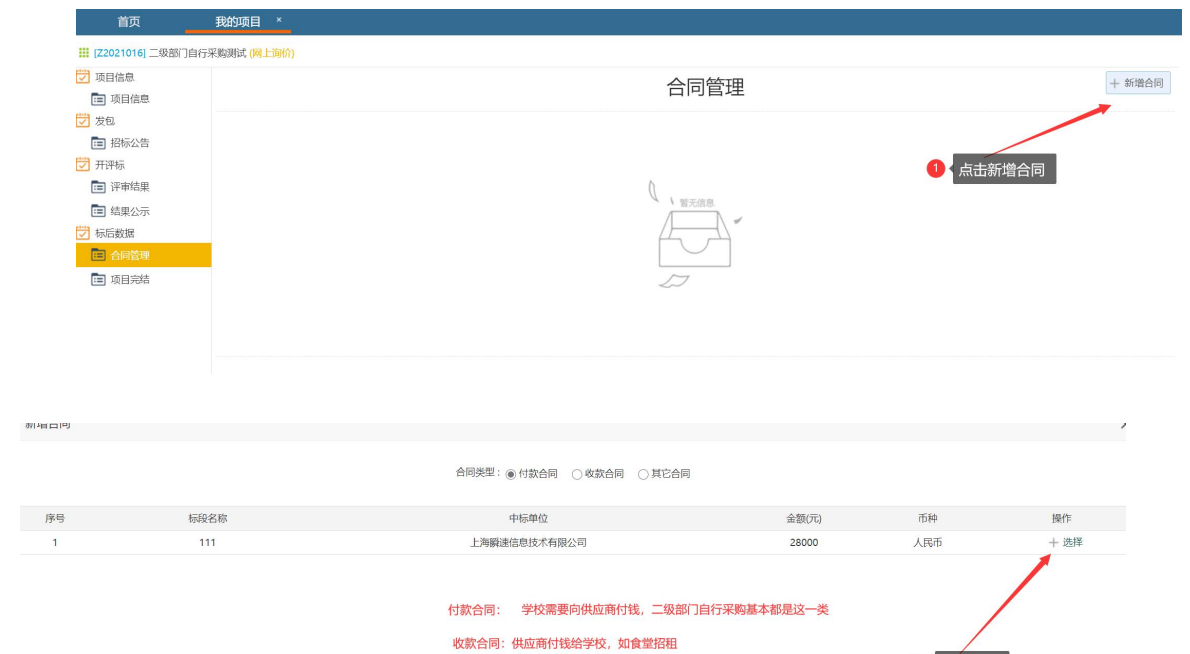

其他合同: 不需要付钱, 如招代理机构

1 选择合同

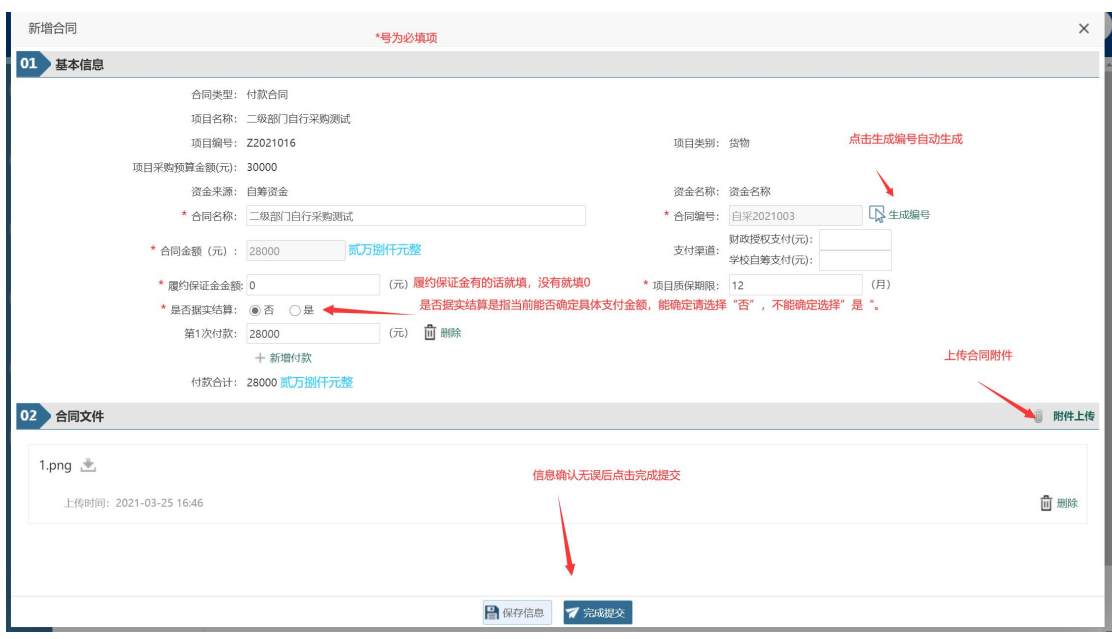

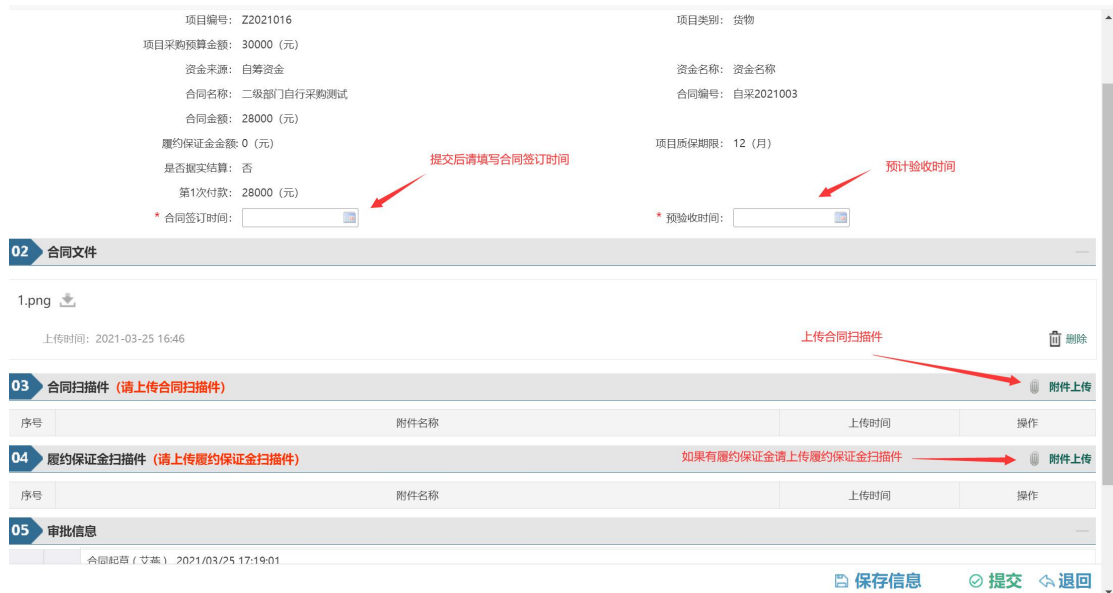

5、合同送审 流程:项目负责人—》项目部门负责人—》党政办阅知

#### 6、合同审核完毕后供应商在平台发起验收申请(请在重庆工业职业技术学院招 标采购网服务指南里下载供应商操作指南)

<http://cgyzb.cqipc.edu.cn:9666/bszn/index.chtml>

注:验申请和支付申均由供应商登录系统发起

#### 7、供应商打印及上传验收报告 供应商提交验收申请,项目部门负责人审核同意后到供应商上传资料环节

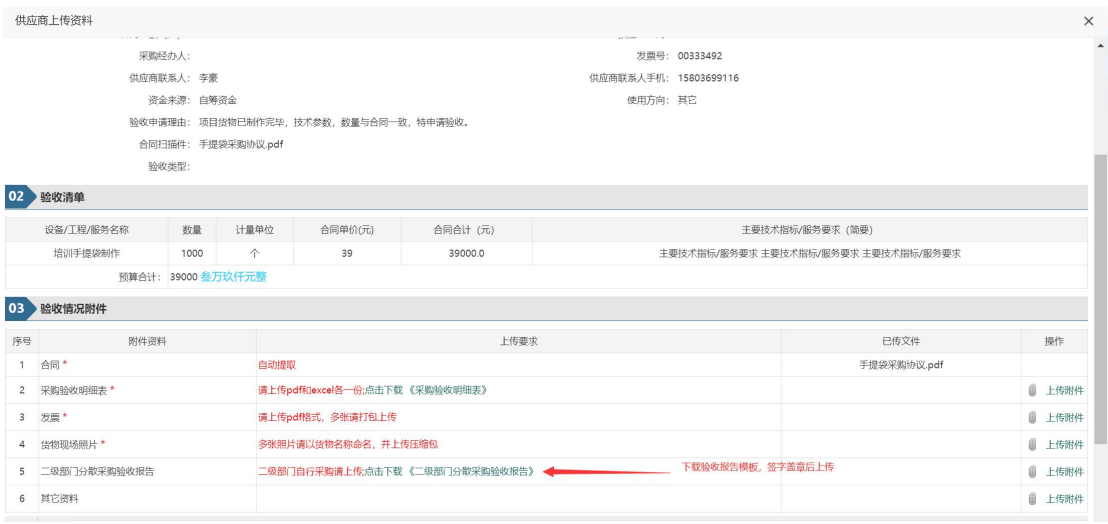

8、验收完毕后供应商在平台发起支付申请 在左侧项目里面点击合同支付

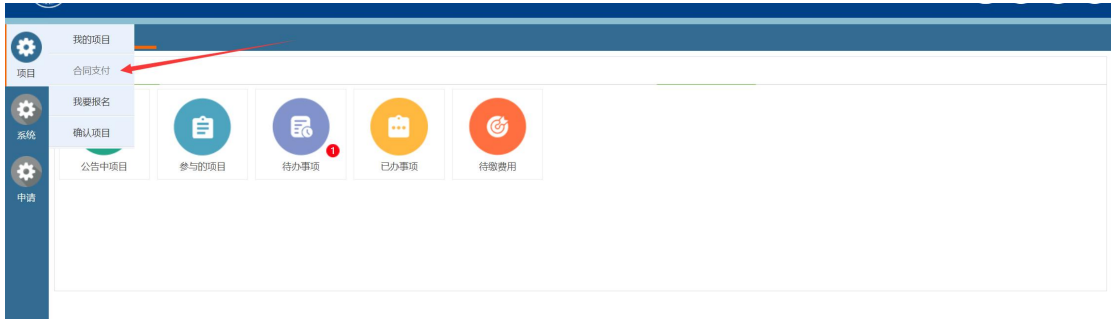

## 找到需要支付的项目点击编辑

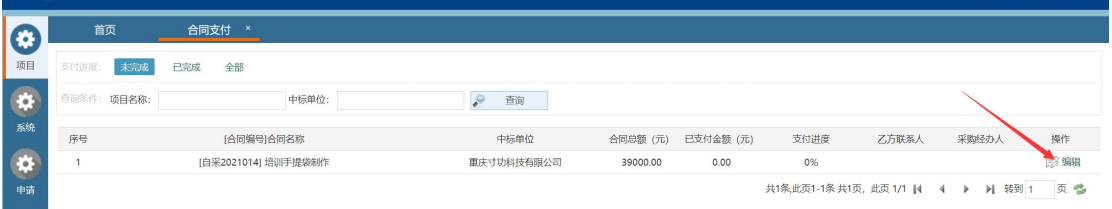

找到对应支付,点击右侧发起支付(合同款支付必须是验收过的才能发起,履约 保证金支付必须到期后才能发起)

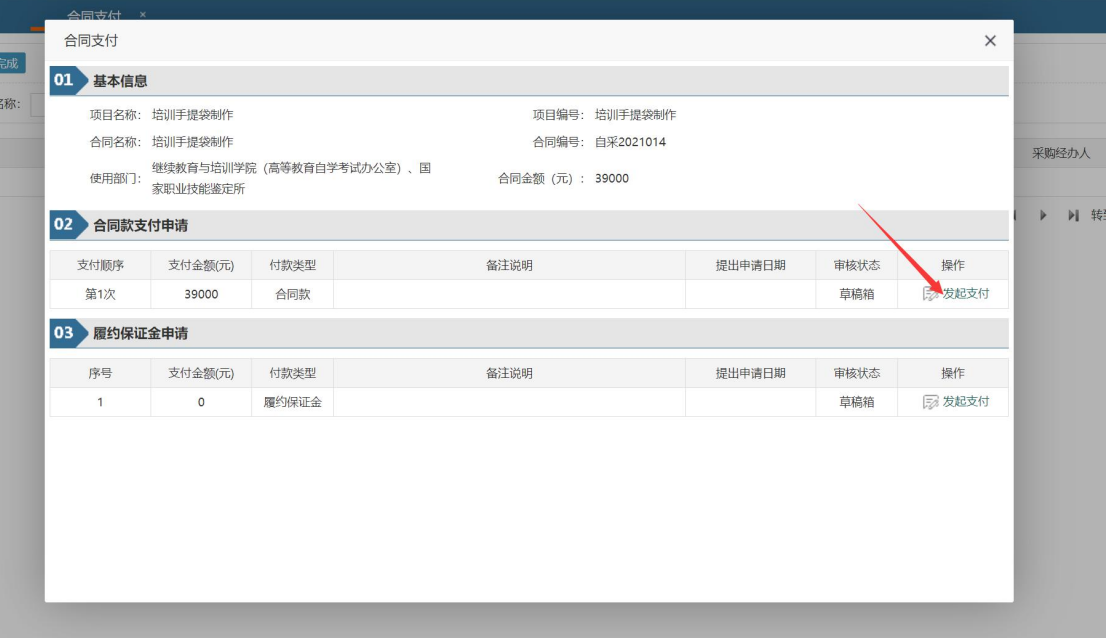

## 9、供应商打印支付申请 支付申请审核通过后点击编辑

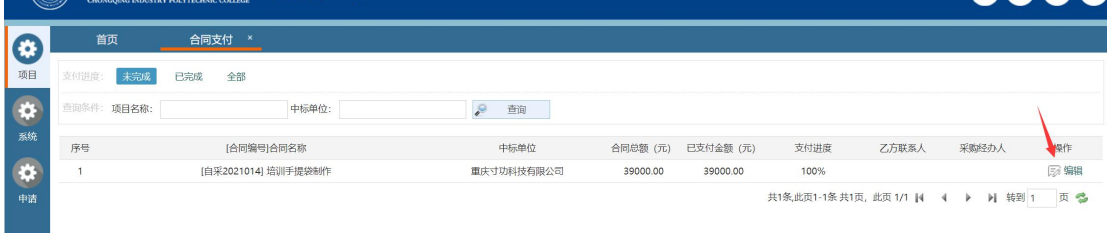

找到对应的支付记录,如果审核状态为"审核通过"点击详情打印支付申请表

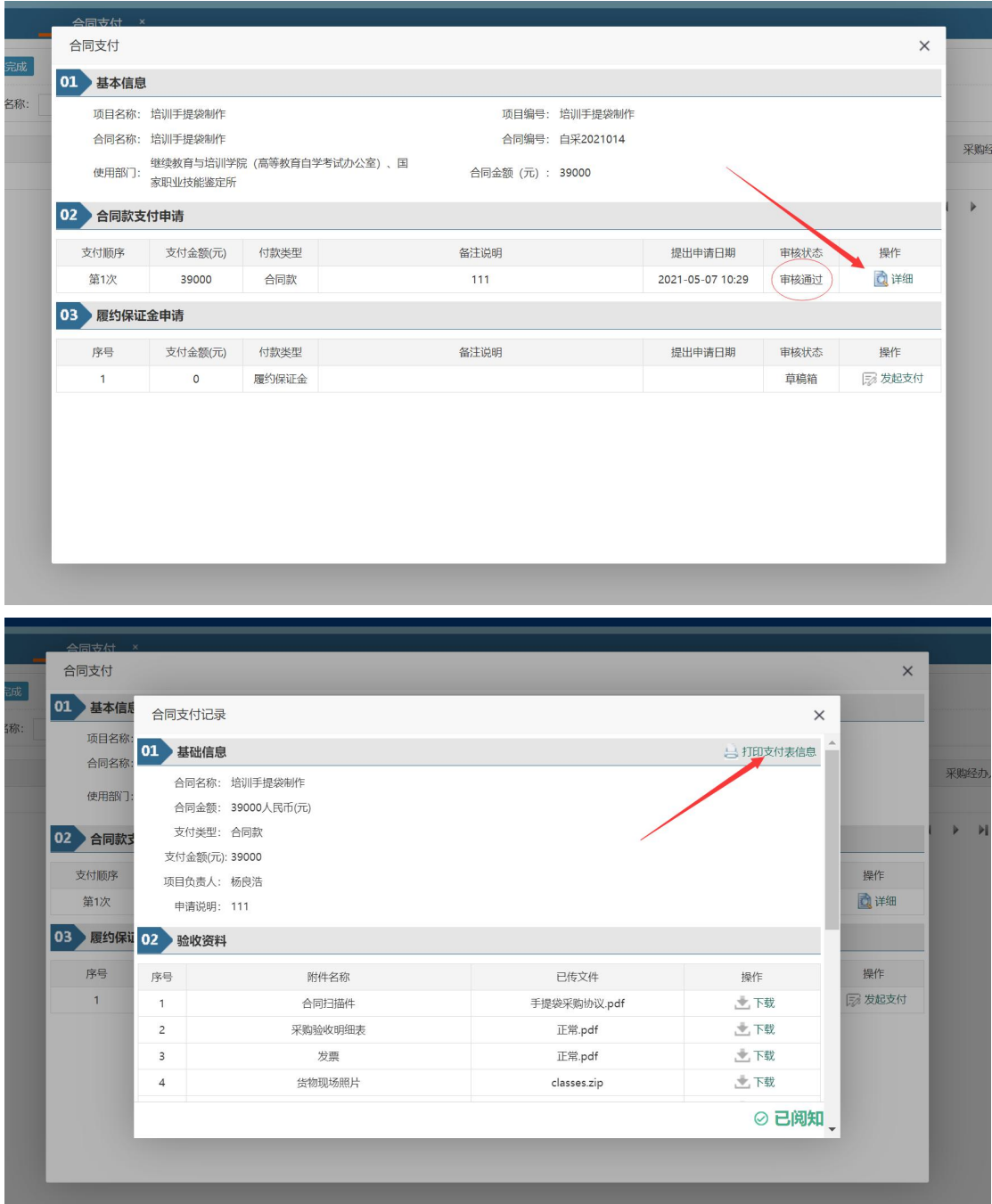

打印支付申请表请使用:360 浏览器/谷歌浏览器/火狐浏览器/Microsoft dege 浏 览器,并在设置里面勾选背影图形(同一台电脑勾选一次即可)

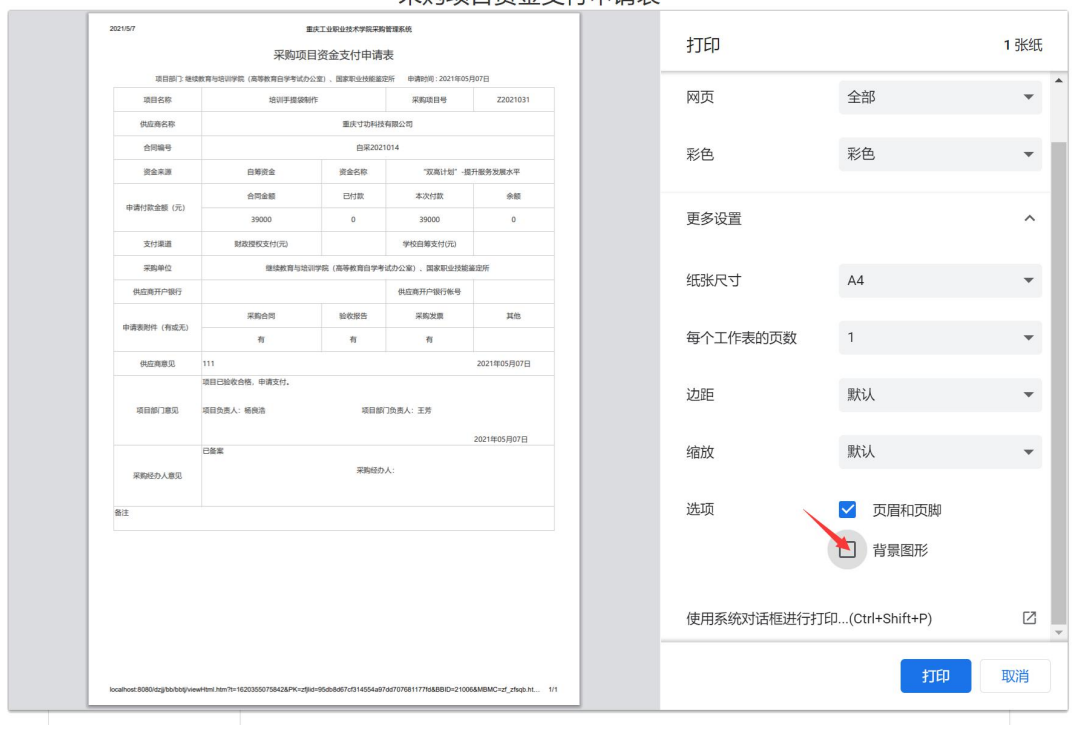

#### 采购项目资金支付申请表

如果有履约保证金支付操作同上

# 三、采购方式为"市场询价"时请按下面步骤操作

## **1**、评审结果

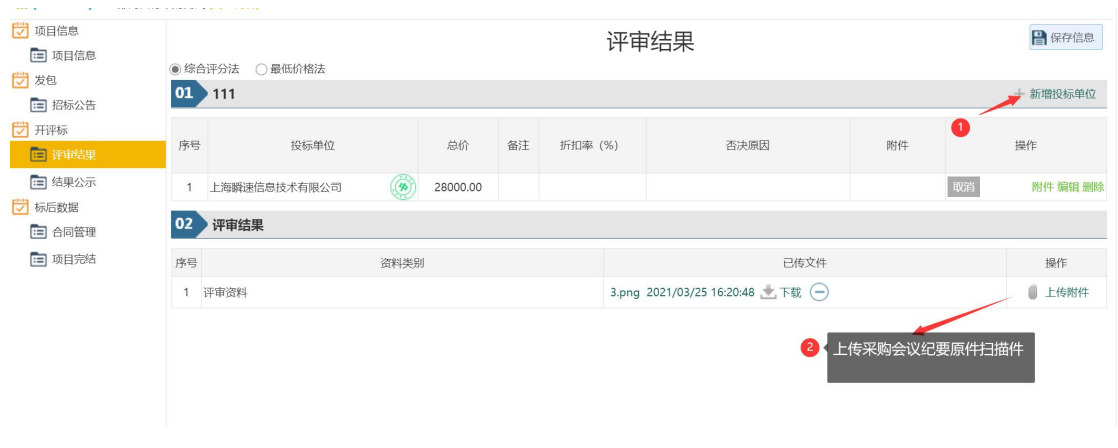

## **2**、合同管理

## 2.1 评审结果里面录入中标单位后点击合同管理,新增合同

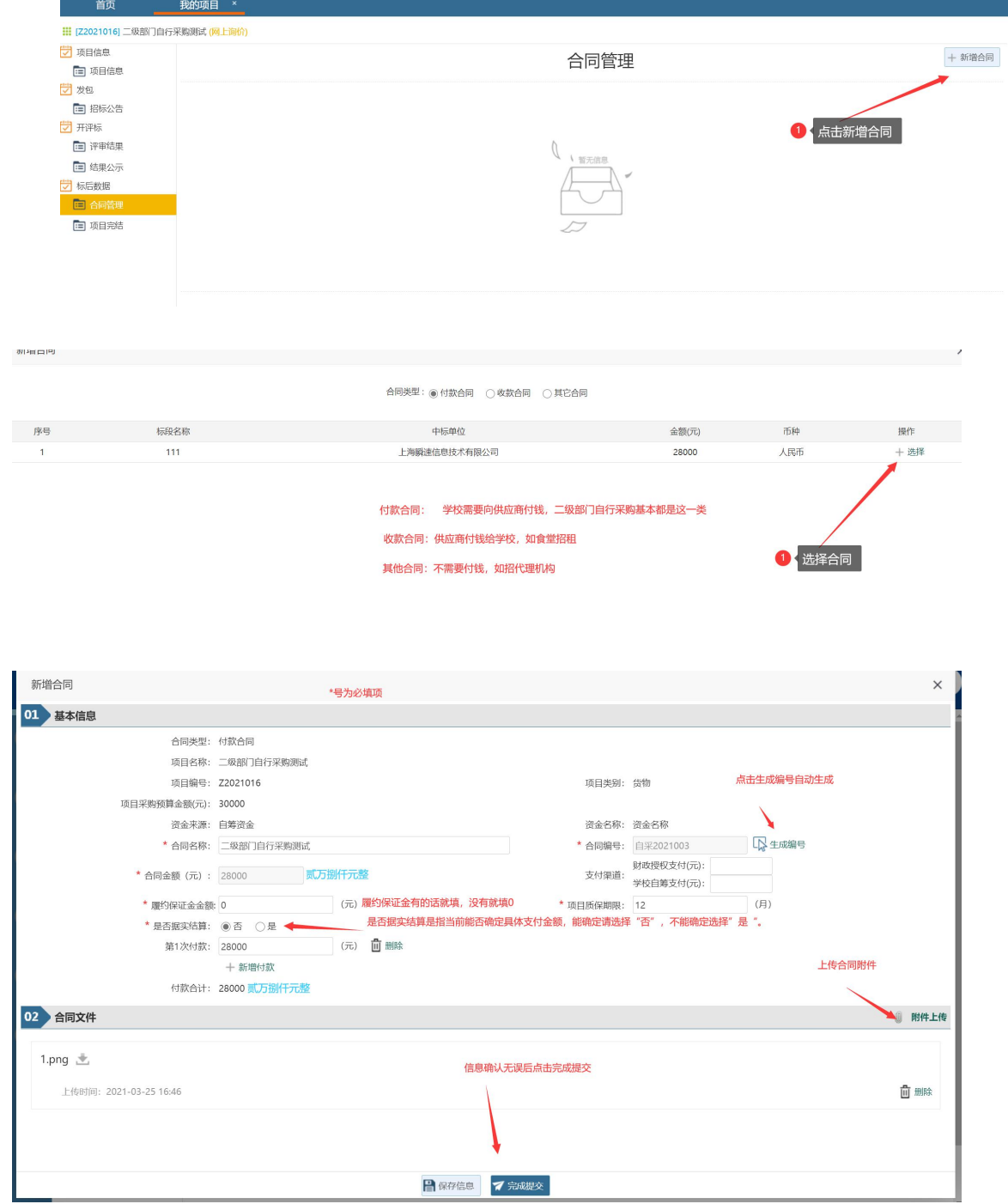

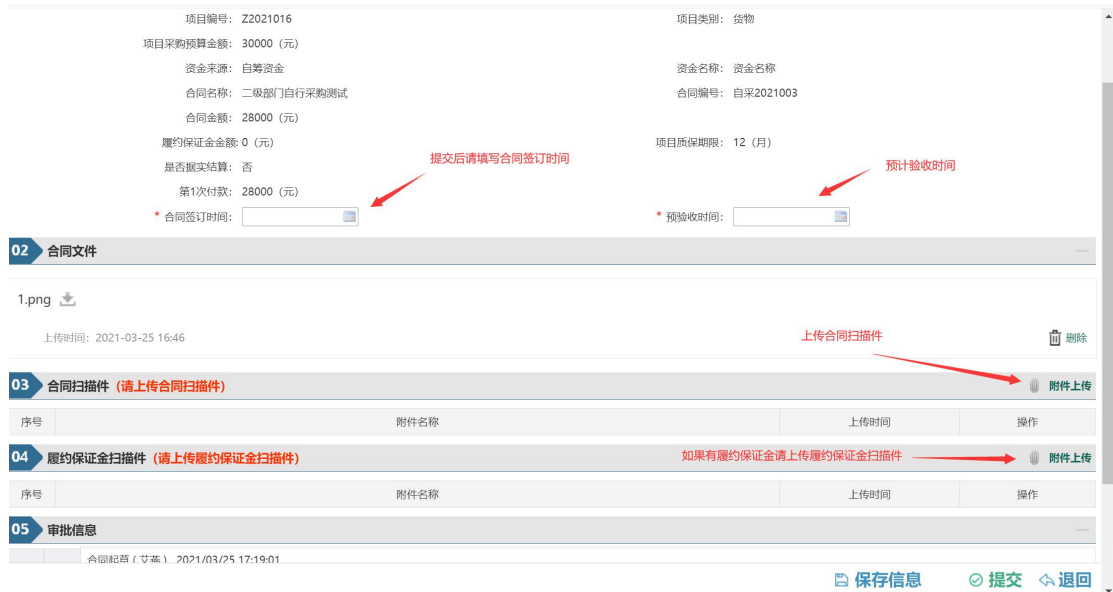

3、合同送审 流程:项目负责人—》项目部门负责人—》党政办阅知

#### 4、合同审核完毕后供应商在平台发起验收申请(请在重庆工业职业技术学院招 标采购网服务指南里下载供应商操作指南)

<http://cgyzb.cqipc.edu.cn:9666/bszn/index.chtml>

注:验申请和支付申均由供应商登录系统发起

#### 5、供应商打印及上传验收报告 供应商提交验收申请,项目部门负责人审核同意后到供应商上传资料环节

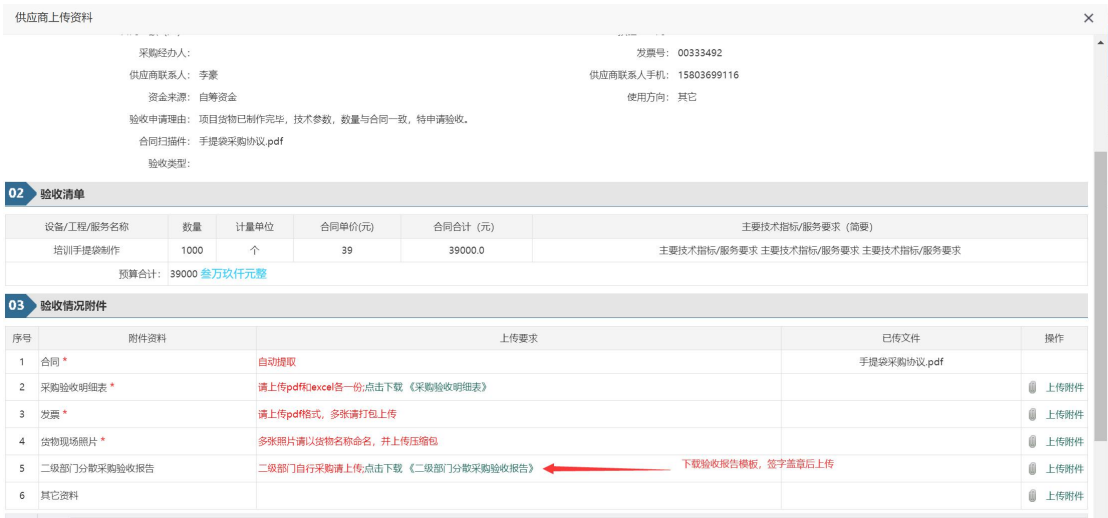

6、验收完毕后供应商在平台发起支付申请 在左侧项目里面点击合同支付

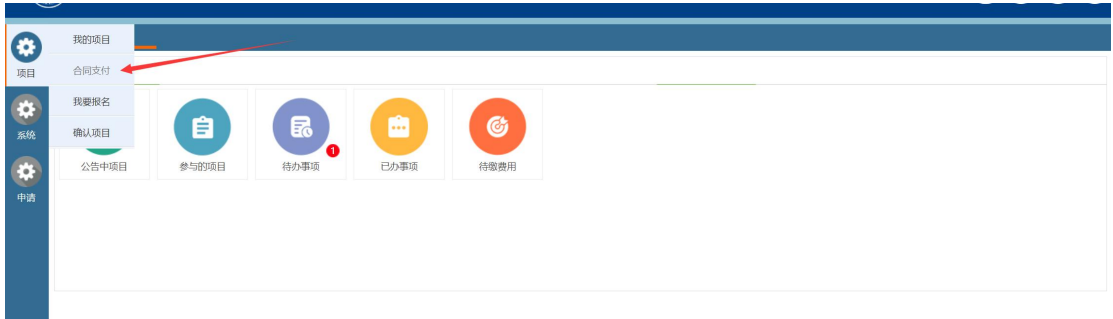

## 找到需要支付的项目点击编辑

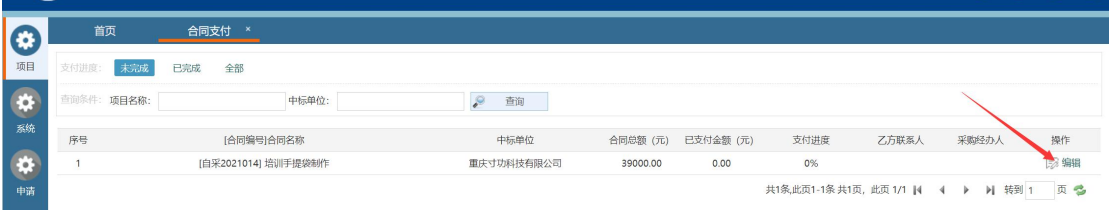

找到对应支付,点击右侧发起支付(合同款支付必须是验收过的才能发起,履约 保证金支付必须到期后才能发起)

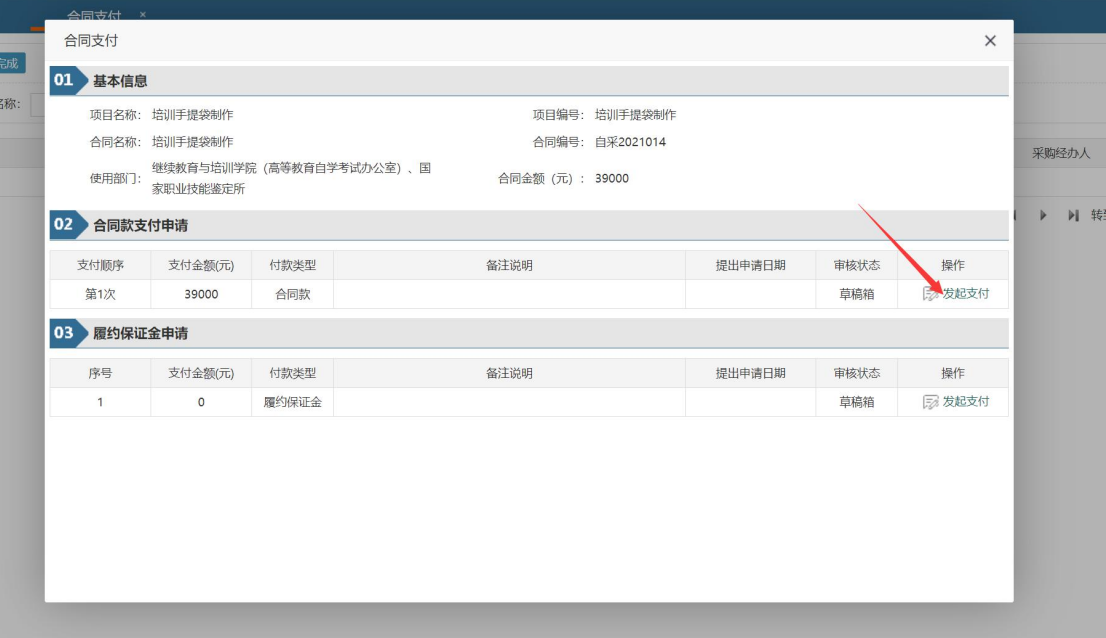

## 7、供应商打印支付申请 支付申请审核通过后点击编辑

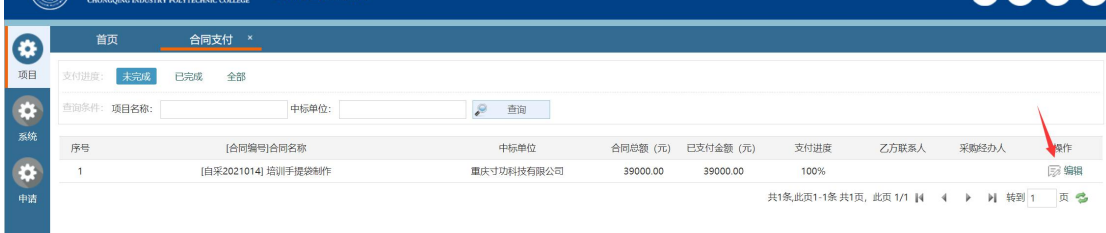

找到对应的支付记录,如果审核状态为"审核通过"点击详情打印支付申请表

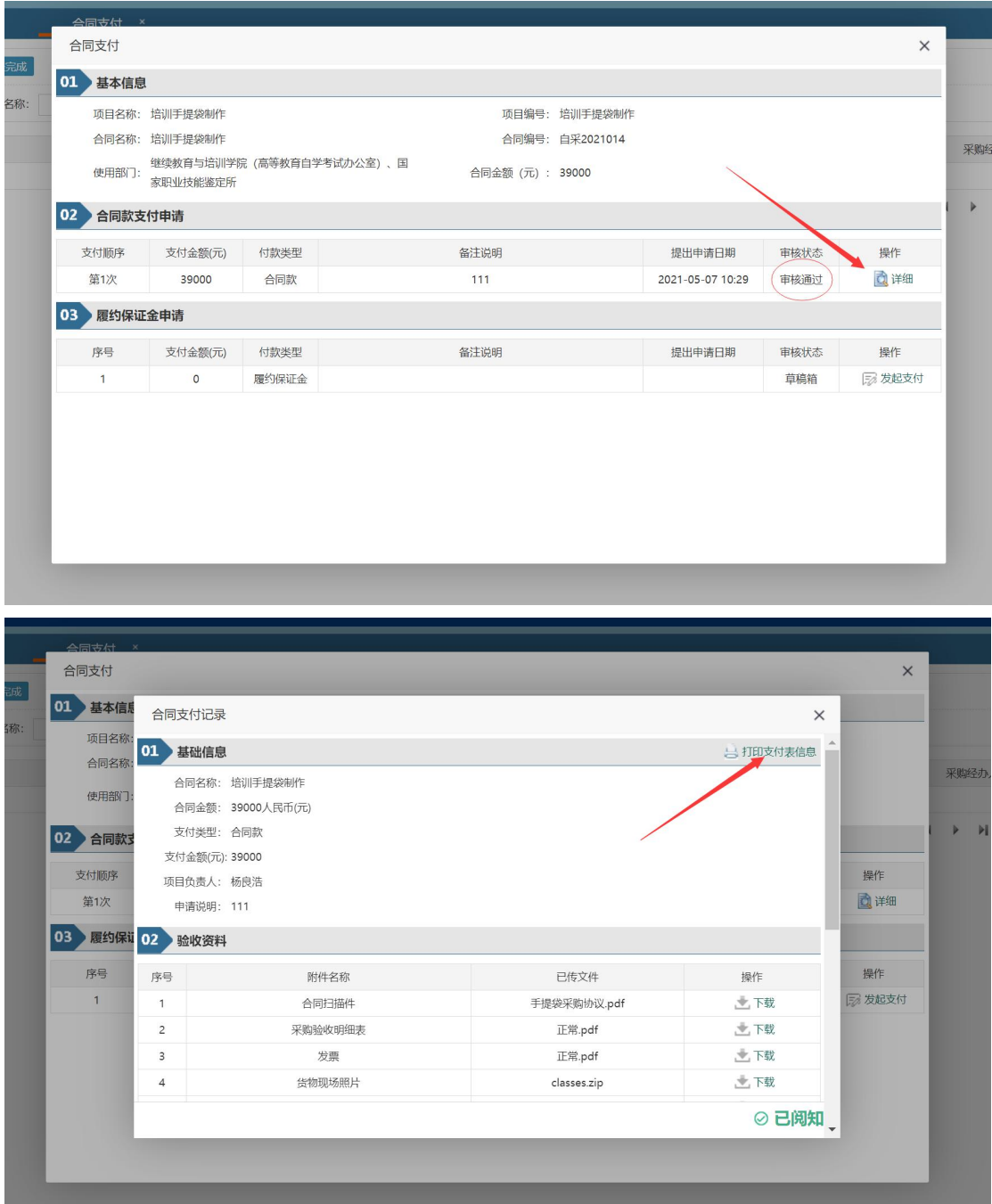

打印支付申请表请使用:360 浏览器/谷歌浏览器/火狐浏览器/Microsoft dege 浏 览器,并在设置里面勾选背影图形(同一台电脑勾选一次即可)

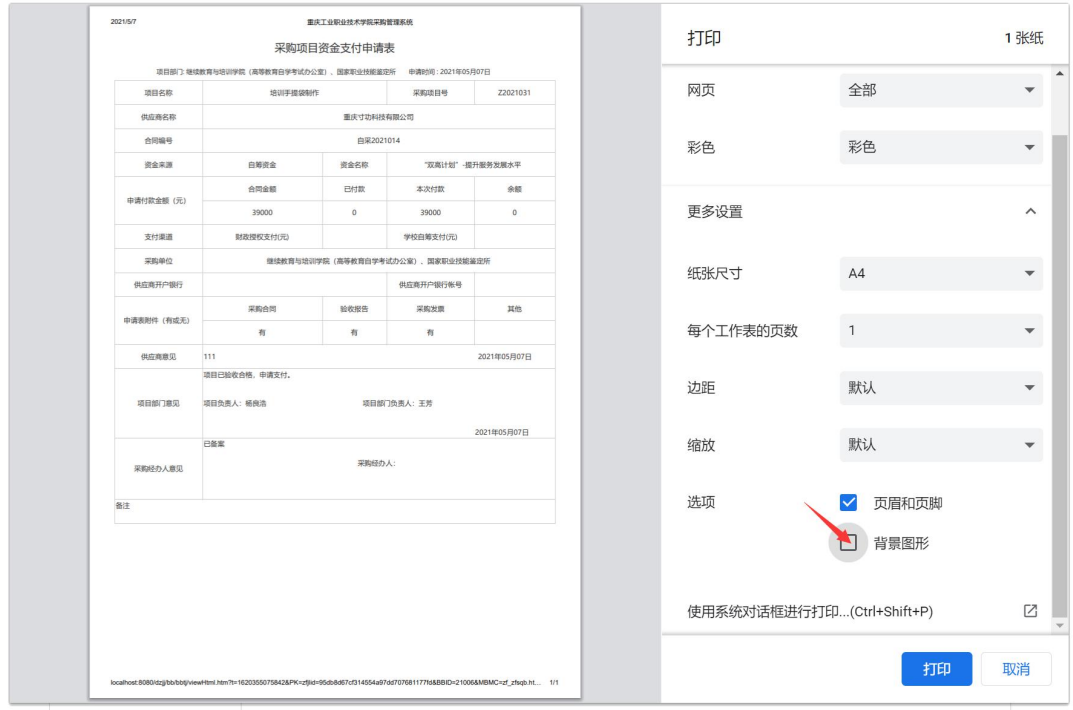

#### 采购项目资金支付申请表

如果有履约保证金支付操作同上